# **ORIENTAÇÃO Nº 05 - DPAT**

# **OBJETO DA ORIENTAÇÃO**

Orienta acerca dos procedimentos a serem adotados por todas as Unidades de Ensino e área da Administração Central para os procedimentos referentes a realização do Inventário Físico.

Versão 01-2023

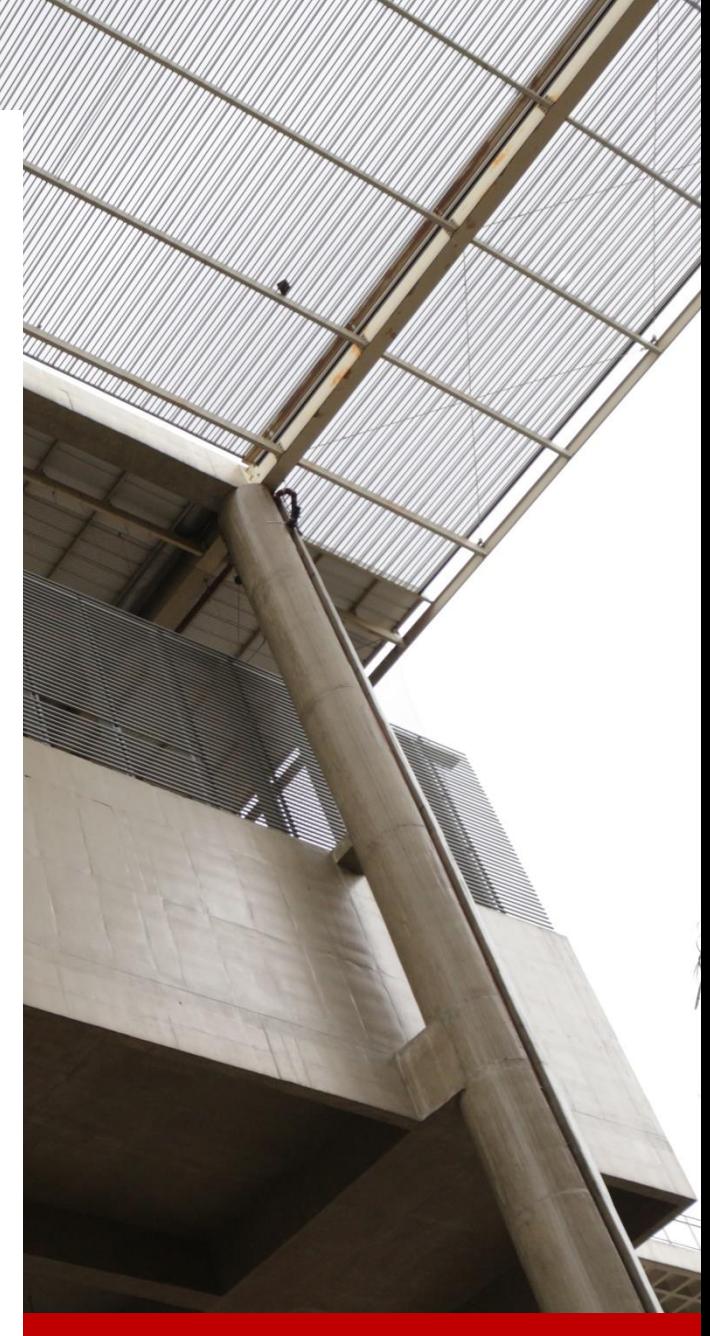

## 21 DE NOVEMBRO DE 2023

DIVISÃO DE PATRIMÔNIO Responsável: Ana Paula de Lima Contato: [patrimonio@cps.sp.gov.br](mailto:patrimonio@cps.sp.gov.br)

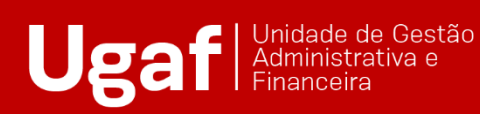

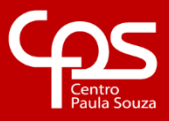

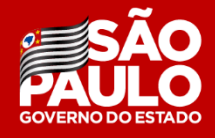

# **SUMÁRIO**

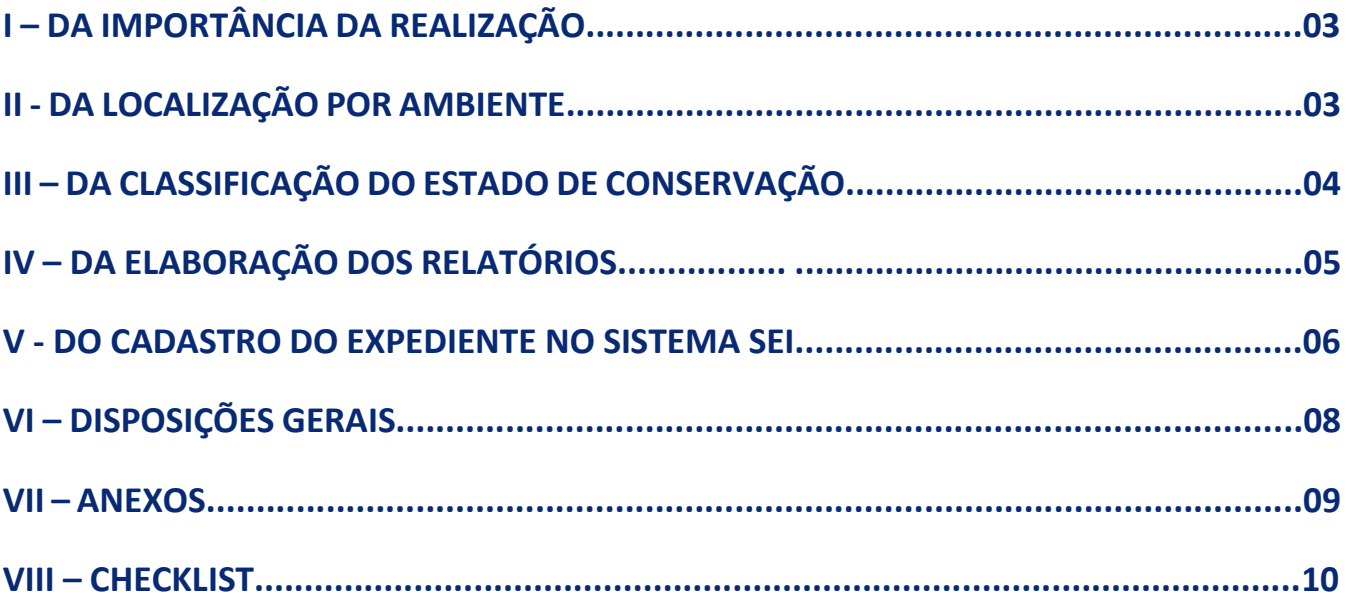

#### **I – DA IMPORTÂNCIA DA REALIZAÇÃO**

A realização do Inventário Físico Anual é a ferramenta primordial de controle que permite identificar se os bens constantes no Inventário Oficial de Bens Patrimoniados do CEETEPS estão alocados no devido local, além de identificar o seu real estado de conservação. Em outras palavras, é o modo que o responsável por cada Unidade de Ensino ou área da Administração Central ter a certeza de que todos os bens relacionados e que estão sob a sua responsabilidade estão localizados fisicamente onde deveriam estar.

Além disto, o interessado conseguirá identificar bens inservíveis que deverão ser destinados a baixa patrimonial, bens desaparecidos, bens transferidos que não foram comunicados a Divisão de Patrimônio e doações não regularizadas.

#### **II - DA LOCALIZAÇÃO POR AMBIENTE**

Orienta- se que o servidor responsável pela realização do inventário físico realize a atividade por ambientes. Sendo assim, por exemplo, ao adentrar na Sala de Aula º 01, ele deve relacionar o número de patrimônio, a descrição do bem (incluindo marca, modelo e número de série) e o estado de conservação atual do bem.

Para emissão desta relação indica-se o formato Excel como melhor ferramenta de armazenamento das informações obtidas, onde deverão ser registradas as seguintes situações:

I – Confirmar a descrição, marca, modelo, número de série, localização física e demais dados que possam reconhecer o bem;

II – Identificar bens físicos que não constam no Inventário ou que constam no inventário e não se encontram fisicamente nas dependências dos interessados;

III – Verificar:

a) Bem sem chapa patrimonial e que tem a descrição no inventário por meio de uma análise por similaridade;

b) Bem sem chapa patrimonial e que não consta no inventário, oriundo de empréstimo e transferência não realizada;

c) Bem sem chapa patrimonial e que não consta no inventário, oriundo de doação recebida não regularizada;

d) Bem oriundo de baixa patrimonial que por algum motivo não foi entregue ao FUSSP ou ao arrematante do leilão, conforme o caso;

e) Bem alocado nas dependências dos interessados, em que não se tem conhecimento de sua origem e/ou não possui qualquer registro.

f) Bem de uso particular dos agentes públicos;

g) Bem pertencente a Associação de Pais e Mestres (APM) ou Cooperativas, mas que se encontra nas dependências da escola e em uso pelos agentes públicos;

h) Bem oriundo de execução de obra ou serviços comuns de engenharia;

IV – Identificar:

a) bens que não tem mais utilidade para a Unidade de Ensino, mas que podem ser transferidos;

b) bens inservíveis para providenciar o processo de baixa patrimonial;

V – Indicar o estado de conservação de cada bem, por intermédio de laudos e registros fotográficos legíveis.

#### **III – DA CLASSIFICAÇÃO DO ESTADO DE CONSERVAÇÃO**

O Comitê Setorial de Inventário de Bens Móveis e Estoques do CEETEPS, designado através da Portaria da Diretora Superintendente 2839, de 09/07/2020, e publicada no D.O.E. de 10/07/2020, com a finalidade de auxiliar as Unidades de Ensino a realizar a classificação estado de conservação dos bens móveis permanentes, definiu, em 24/07/2020, os seguintes estados de conservação:

1) Ótimo: bem novo que não apresenta desgaste, que está dentro do período de garantia e que se encontra em perfeitas condições de uso;

2) Bom: bem seminovo que embora apresente algum desgaste encontra-se em boas condições de uso;

3) Recuperável: bem que está em uso, mas que precisa de pequenas manutenções. O valor da manutenção ou conserto não deve exceder o valor de 50% a valor de mercado ou cuja análise de custo e benefício demonstre ser justificável a sua recuperação;

4) Péssimo: bem inservível, obsoleto, sucateado, em desuso, danificado, que não pode mais ser utilizado para o fim ao qual se destina devido a perda das suas características em virtude de uso prolongado, desgaste prematuro ou obsoletismo.

#### **IV – DA ELABORAÇÃO DOS RELATÓRIOS**

Após efetuar o levantamento físico dos bens cadastrados para a Unidade ou área da Administração Central, será necessário relacionar no formulário (Anexo I) todas as situações que foram identificadas, inclusive as divergências.

O primeiro relatório a ser elaborado deve ser o que indica os bens que estão cadastrados no Sistema Patrimonial e que foram localizados na Unidade de Ensino. Ressalta-se a importância de citar onde o bem se encontra e seu estado de conservação.

No segundo relatório, deverá indicar os bens que foram localizados, mas que não constam no Inventário Oficial. Nesse caso, verificar se o bem possui chapa patrimonial, pois pode ser oriundo de outra Unidade de Ensino ou área da Administração Central. Em caso positivo, providenciar a transferência do bem. No entanto, caso o bem, seja oriundo de doação recebida, será necessário enviar a documentação necessária para sua regularização junto ao Inventário. Nos dois casos, o passo a passo está localizado na Orientação DPAT nº 03.

No terceiro relatório, deverá se indicar os bens que consta no Inventário Oficial, mas que não foram localizados fisicamente. Assim, após esgotadas as possibilidades de localização, visto que o bem não foi transferido e nem emprestado, o Diretor da Unidade de Ensino ou Responsável pela Área deverá comparecer a Delegacia local e providenciar um Boletim de Ocorrência. Os demais procedimentos estão explicados na Orientação DPAT nº 01.

No quarto relatório, deverá se indicar os bens que estão em péssimo estado de conservação e serão relacionados no processo de baixa patrimonial. Ressalta-se que é indicado realizar o registro fotográfico desses bens quando forem identificados para evitar que o servidor tenha que retornar ao local posteriormente. As recomendações de baixa estão explanadas na Orientação DPAT nº 02.

### **V - DO CADASTRO DO EXPEDIENTE NO SISTEMA SEI**

No Sistema SEi, deverá ser criado um expediente de **Atendimento de requisições, ordens judiciais ou administrativas**:

- Clicar em "INICIAR PROCESSO";
- Selecionar "Atendimento de requisições, ordens judiciais ou administrativas";
- Em especificação, inserir "Inventário Físico";
- No campo Interessado, colocar o código, nome da Unidade de Ensino e do município;
- No nível de acesso, marcar o campo "Público"; e
- Clicar em Salvar.

Neste expediente, juntar os documentos necessários na seguinte ordem:

- 1. Inserir o Memorando;
- Clicar em "INCLUIR DOCUMENTO";

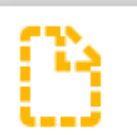

- Selecionar "Memorando";
- No campo descrição, inserir o número do Memorando;
- No campo descrição, inserir o número do Memorando;
- No campo Assunto, colocar Solicitação de baixa patrimonial;
- No campo Interessado, inserir o nome da U.E.;
- No campo Nível de acesso, selecionar Público;
- Clicar em salvar;
- Irá abrir uma tela onde deverá ser colocado o conteúdo do Memorando.
- O Diretor deverá clicar em assinar;
- Abrirá uma tela onde ele deverá colocar o login e a senha.
- 2. Inserir os Relatórios
- Clicar em "INCLUIR DOCUMENTO";

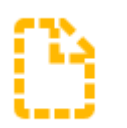

- Selecionar "Externo";
- Em tipo de Documento, selecionar Relatório;
- Em Data do Documento, colocar o dia da inclusão do documento;
- No campo Número, deixar em branco;
- No campo Nome na árvore, inserir Inventário Físico;
- No campo Formato, selecionar Nato-digital;
- No campo Nível de Acesso, selecionar Público;
- Clicar em Anexar Arquivo:
- Após selecionar o arquivo, clicar em Salvar.
- 3. Registro Fotográfico
- Clicar no Incluir documento

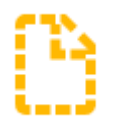

- Selecionar Fotos;
- No campo Data do Documento, inserir a data em que foram feitas as fotos;
- No campo Nome da Árvore, inserir Relatório fotográfico;
- No campo Formato, marcar Nato-digital;
- No campo Nível de Acesso, marca Público;
- Clicar em Anexar Arquivo e selecionar o arquivo desejado; e
- Clicar em Salvar.

Assim que terminar a montagem dos documentos, o expediente deverá ser tramitado a Divisão de Patrimônio pelo caminho [CEETEPS-UGAF/DMP/DPAT,](javascript:%20parent.retorna_lotaResponsavel() para que a área realize os ajustes necessários no Sistema Patrimonial.

## **VI – DISPOSIÇÕES GERAIS**

A Unidade de Ensino deve realizar o Inventário Físico anualmente com a finalidade de confirmar se os bens realmente estão onde deveriam estar e verificar periodicamente o estado de conservação dos mesmos.

#### VII - ANEXOS

LOCALIZAÇÃO: Sala ou laboratório Tempo: \_\_\_\_ minutos<br>Realizado por: \_\_\_ pessoas ( Data: <u>/ / /</u>2023

NÚMERO<br>PATRIMÔNIO **NÚMERO ESTADO DE** m. **MARCA MODELO DESCRIÇÃO DETALHADA DO BEM** DE SERIE **CONSERVAÇÃO**  $\overline{1}$  $\overline{2}$  $\overline{\mathbf{3}}$  $\overline{4}$  $\overline{5}$  $\overline{\mathbf{6}}$  $\boldsymbol{8}$ g  $10$  $11$  $\overline{12}$  $\overline{13}$  $\overline{14}$  $\overline{15}$  $16$ 

 $\lambda$ 

 $\cdot$  \_\_\_\_ andar

#### **VIII – CHECKLIST**

- 1. Realizar a conferência por ambiente;
- 2. Anotar número de patrimônio;
- 3. Anotar descrição;
- 4. Anotar marca, modelo e número de série;
- 5. Indicar o estado de conservação;
- 6. Relacionar na planilha;
- 7. Abrir expediente no SEI e juntar os documentos;
- 8. Enviar expediente para a Divisão de Patrimônio;
- 9. Divisão de Patrimônio realiza os ajustes necessários.